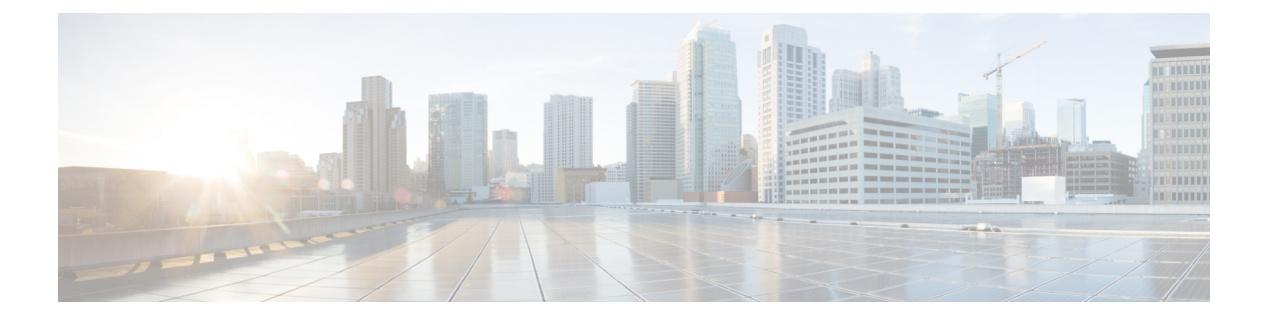

## **CAPF** の設定

- 認証局プロキシ機能(CAPF)の概要 (1 ページ)
- CAPF 前提条件 (3 ページ)
- 認証局プロキシ機能の設定タスクフロー (4 ページ)
- CAPF の管理タスク (14 ページ)
- CAPF システムの連携動作と制限事項 (15 ページ)

### 認証局プロキシ機能 (CAPF) の概要

Cisco 認証局プロキシ機能(CAPF)は、ローカルで有効な証明書(LSC)を発行し、Cisco エ ンドポイントを認証する Cisco 専有サービスです。CAPF サービスは、Unified Communications Manager 上で実行され、次のタスクを実行します。

- サポートされる Cisco Unified IP 電話 に対して LSC を発行する。
- 混合モードが有効になっている場合に電話機を認証する。
- 電話機用の既存の LSC をアップグレードする。
- 表示とトラブルシューティングのために電話機証明書を取得する。

### **CAPF** の実行モード

CAPF は、次のモードで動作するように設定することができます。

- Cisco Authority プロキシ機能:Unified Communications Manager の CAPF サービスが、CAPF サービス自体によって署名された LSC を発行します。これがデフォルトのモードです。
- オンライン CA:外部オンライン CA によって電話機用の LSC に署名する場合は、このオ プションを使用します。CAPF サービスは自動的に外部 CA に接続します。CSR が送信さ れると CA が署名し、CA で署名された LSC が自動的に返されます。
- オフライン CA:オフラインの外部 CA によって電話機用の LSC に署名する場合は、この オプションを使用します。このオプションでは、LSC を手動でダウンロードし、CA に提 出して、CA で署名された証明書の準備ができたら、それらをアップロードする必要があ ります。

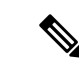

サードパーティ CA を使用して LSC に署名する必要がある 場合、シスコでは、オフライン CA ではなくオンライン CA のオプションを使用することを推奨します。オンライン CA ではプロセスが自動化されるため、はるかに高速で、問題が 発生する可能性も低くなります。 (注)

#### **CAPF** サービス証明書

統合コミュニケーションマネージャがインストールされている場合、CAPF サービスが自動的 にインストールされ、CAPF 固有のシステム証明書が生成されます。セキュリティが適用され ると、Cisco CTL クライアントは、すべてのクラスタノードに証明書をコピーします。

### 電話機の証明書タイプ

シスコは次の X.509v3 証明書タイプを電話で使用します。

•ローカルで有効な証明書 (LSC): このタイプの証明書は Cisco Certificate Authority Proxy Function(CAPF)に関連する必要な作業の実行後に、電話にインストールされます。デバ イス セキュリティ モードを認証または暗号化に設定した後で、LSC は Unified Communications Manager と電話の間の接続を保護します。

- オンライン CA の場合、LSC の有効性は CA に基づいていま す。また、CA が許可している限り使用できます。 (注)
	- 製造元でインストールされる証明書(MIC):Cisco Manufacturing は MIC をサポートされ ている電話モデルに自動的にインストールします。製造元でインストールされる証明書は LSC インストールの Cisco Certificate AuthorityProxyFunction(CAPF)を認証します。製造 元でインストールされる証明書を上書きしたり、削除することはできません。

製造元でインストールされる証明書 (MIC) を LSC のインストールでのみ使用すること が推奨されます。シスコでは Unified Communications Manager との TLS 接続の認証のため に LSC をサポートしています。MIC ルート証明書は侵害される可能性があるため、TLS 認証またはその他の目的に MIC を使用するように電話を設定するお客様は、ご自身の責 任で行ってください。MIC が侵害された場合シスコはその責任を負いません。 (注)

### **CAPF** 経由の **LSC** 生成

CAPF を設定した後、電話機に設定されている認証文字列を追加します。キーと証明書の交換 は、電話機と CAPF の間で行われ、以下が発生します。

- 電話機は、設定された認証方法を使用して CAPF に対して自身を認証します。
- 電話機は公開/秘密キー ペアを生成します。
- 電話機は、署名されたメッセージの中で、公開キーを CAPF に転送します。
- 秘密キーは電話に残り、外部に公開されることはありません。
- 証明書はCAPFによって署名され、署名付きメッセージによって電話に送り返されます。

# (注)

電話のユーザが証明書操作の中断や、電話の動作ステータスの確認を実行できることに 注意してください。

キーの生成を低い優先順位で設定すると、アクションの発生中に、電話機が機能します。 電話機は証明書生成中に機能しますが、TLS トラフィックが追加された場合、電話機で のコールプロセスの中断が最小限に抑えられる可能性があります。たとえば、インストー ルの最後に証明書がフラッシュに書き込まれると、音声信号が発生することがあります。 (注)

## **CAPF** 前提条件

LSC 生成用の認証局のプロキシ機能を設定する前に、次の手順を実行します。

- サードパーティ CA を使用して LSCs に署名したい場合は、CA を外部に設定します。
- 電話機を認証する方法を計画します。
- LSC を生成する前に、次の条件を満たしていることを確認してください。
	- Unified Communications Manager リリース 12.5 以降。
	- 証明書に CAPF を使用するエンドポイント(Cisco IP 電話 および Jabber を含む)。
	- Microsoft Windows Server 2012 および 2016。
	- ドメインネームサービス (DNS) が構成されている。
- LSCを生成する前に、CAルート証明書とHTTPS証明書をアップロードする必要がありま す。セキュア SIP 接続では、HTTPS 証明書は CAPF 信頼を通過し、CA ルート証明書は CAPF 信頼と CallManager 信頼を通過します。インターネット インフォメーション サービ ス (IIS) は、HTTPS 証明書をホストします。CAルート証明書は、証明書署名要求 (CSR) への署名に使用されます。

```
証明書をアップロードする必要がある場合のシナリオを次に示します。
```
表 **<sup>1</sup> :** 証明書のアップロードシナリオ

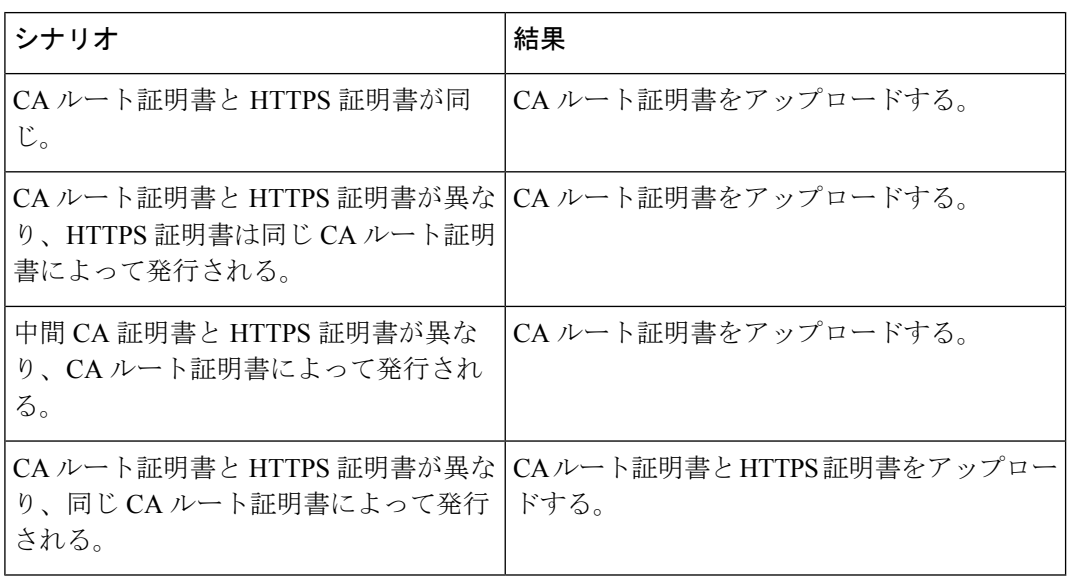

複数の証明書を同時に生成するとコール処理中断の原因となるため、スケジュールされ たメンテナンスの時間帯に CAPF を使用することを強く推奨します。 (注)

## 認証局プロキシ機能の設定タスクフロー

次のタスクを実行して、証明機関プロキシ機能 (CAPF) サービスがエンドポイント用 LSCs を 発行するように設定します。

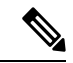

新しいCAPF証明書を再生成またはアップロードした後に、CAPFサービスを再起動する 必要はありません。 (注)

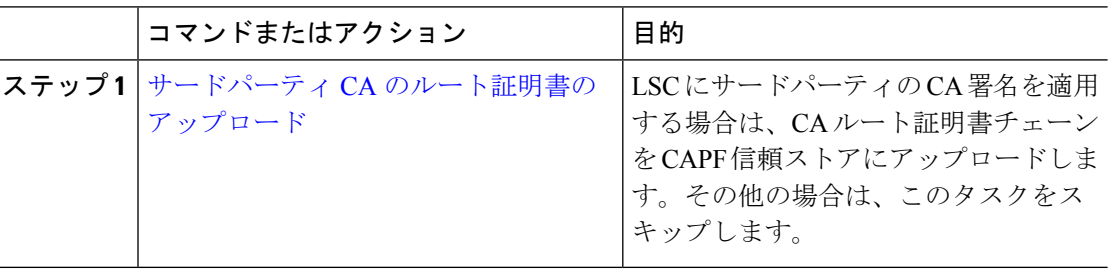

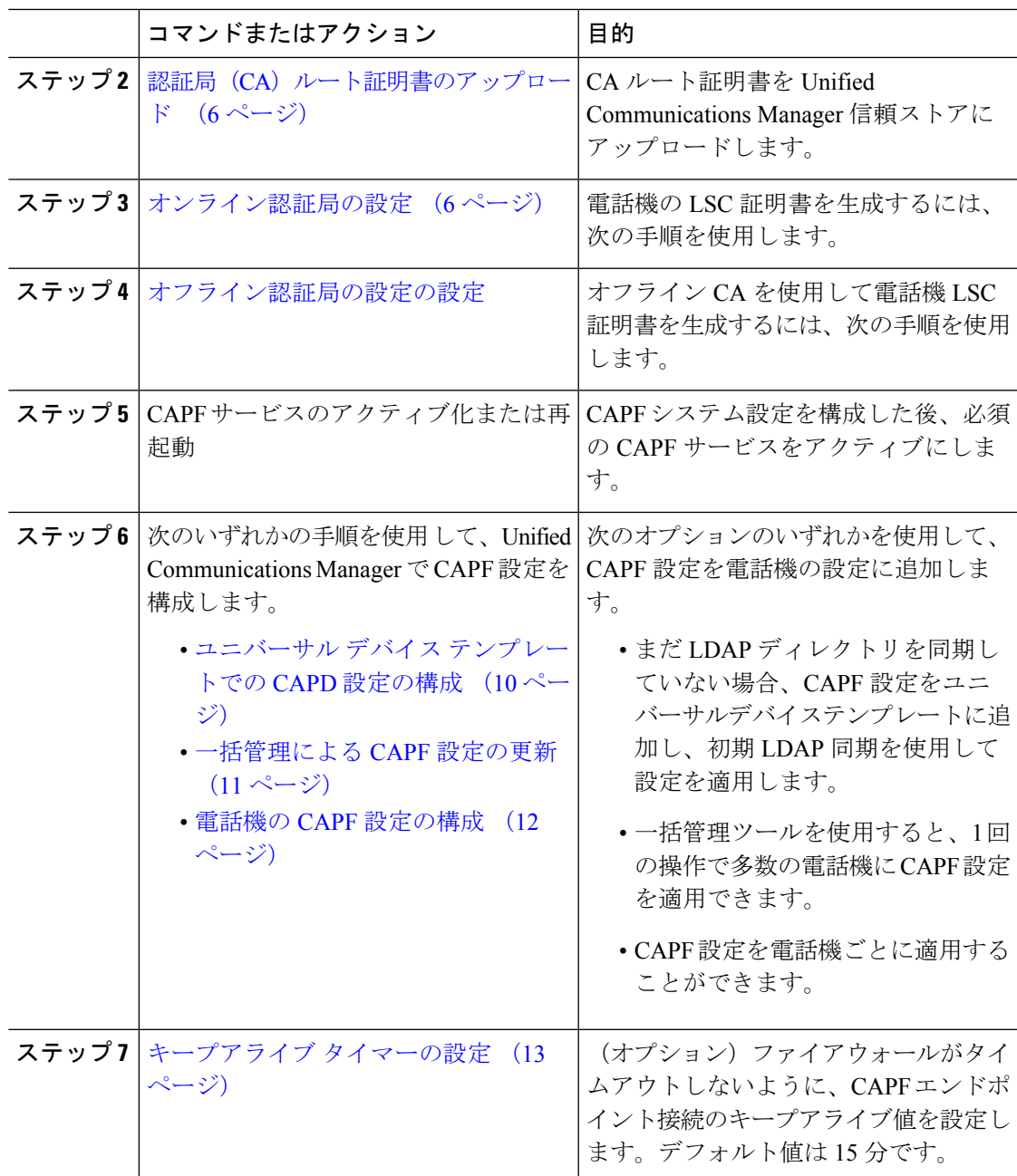

### サードパーティの認証局のルート証明書のアップロード

CA ルート証明書を CAPF 信頼ストアと Unified Communications Manager 信頼ストアにアップ ロードし、外部 CA を使用して LSC 証明書に署名します。

(注) LSC の署名にサードパーティ CA を使用しない場合は、このタスクをスキップします。

#### 手順

- ステップ **1** [Cisco Unified OS Administration] から **[**セキュリティ(**Security**)**]** > **[**証明書の管理(**Certificate Management**)**]** を選択します。
- ステップ **2** [証明書/証明書チェーンのアップロード(Upload Certificate/Certificate chain)] をクリックしま す。
- ステップ **3 [**証明書の目的(**Certificate Purpose**)**]** ドロップダウンリストで、**[CAPF** 信頼(**CAPF-trust**)**]** を選択します。
- ステップ **4** 証明書の説明を [説明(Description)] に入力します。たとえば、外部 **LSC** 署名 **CA** の証明書の ように指定します。
- ステップ **5** [参照(Browse)] をクリックしてファイルに移動してから、[開く(Open)] をクリックしま す。
- ステップ **6** [アップロード(Upload)] をクリックします。
- ステップ **7** このタスクを繰り返し、[証明書の用途(Certificate Purpose)] を [CallManager 信頼 (callmanager-trust)] として証明書をアップロードします。

### 認証局(CA)ルート証明書のアップロード

クラスタ全体の証明書をアップロードし、クラスタ内のすべてのサーバに配布します。

#### 手順

- ステップ **1** [Cisco Unified OS Administration] から **[**セキュリティ(**Security**)**]** > **[**証明書の管理(**Certificate Management**)**]** を選択します。
- ステップ **2** [証明書/証明書チェーンのアップロード(Upload Certificate/Certificate chain)] をクリックしま す。
- ステップ **3 [**証明書目的(**Certificate Purpose**)**]** ドロップダウンリストで、**[CallManager** 信頼 (**CallManager-trust**)**]** を選択します。
- ステップ **4** 証明書の説明を [説明(Description)] に入力します。たとえば、外部 **LSC** 署名 **CA** の証明書の ように指定します。
- ステップ **5** [参照(Browse)] をクリックしてファイルに移動してから、[開く(Open)] をクリックしま す。
- ステップ **6** [アップロード(Upload)] をクリックします。

### オンライン認証局の設定

オンライン CAPF を使用 して電話機 LSC を生成するには、Unified Communications Manager で この手順を使用します。

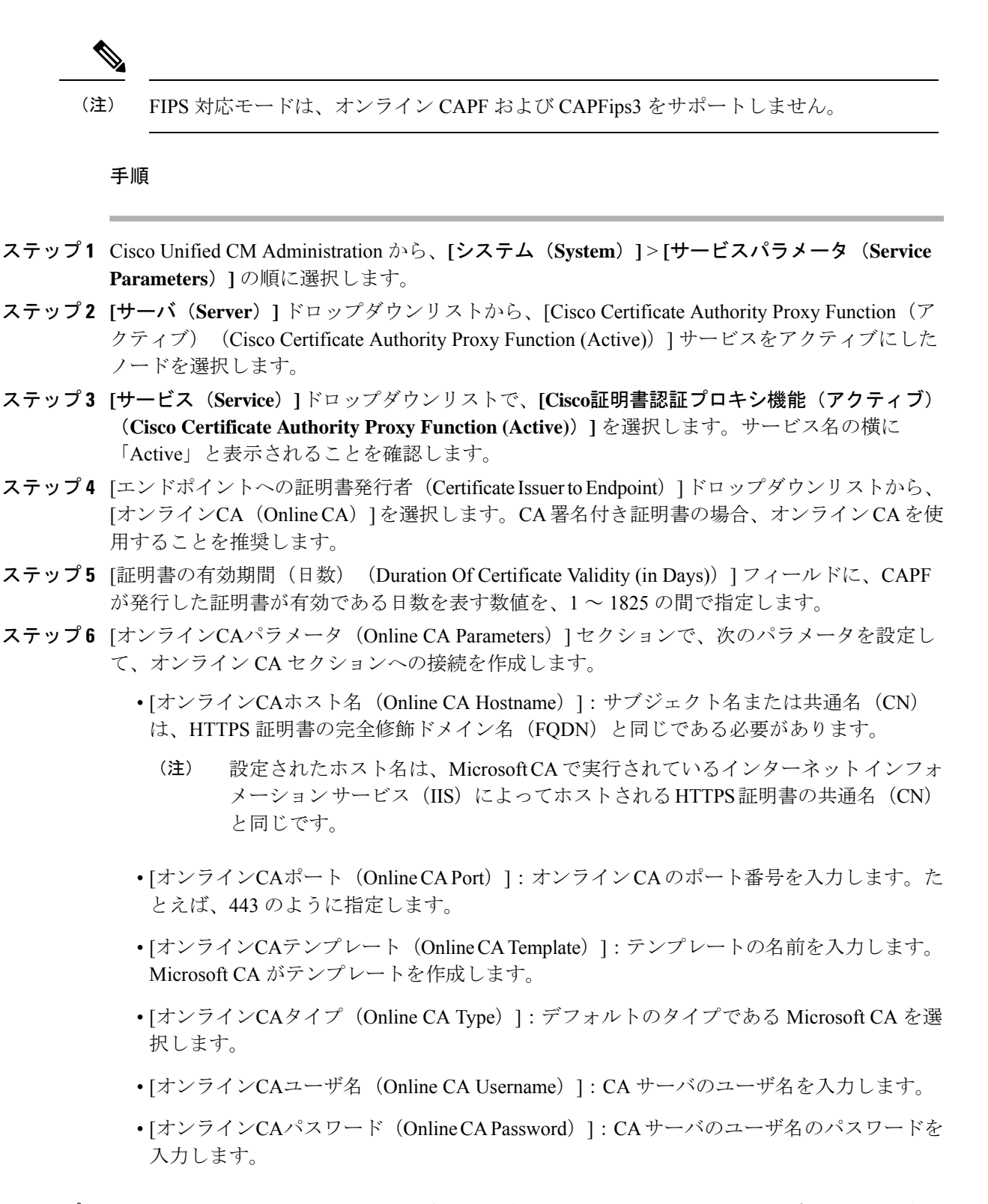

ステップ7 残りのCAPFサービスパラメータを完了します。サービスパラメータのヘルプシステムを表示 するには、パラメータ名をクリックします。

- **ステップ8** [保存 (Save) 1をクリックします。
- ステップ **9** 変更内容を有効にするには、**Cisco Certificate Authority Proxy Function** を再起動します。Cisco Certificate Enrollment サービスが自動的に再起動します。

#### 現在のオンライン **CA** の制限

- オンライン CA 操作の場合、EST サーバーは Unified Communications Manager から TVS 証 明書を使用します。TVS 証明書が CA で署名されている場合、オンライン CA は動作しま せん。
- CA サーバが英語以外の言語を使用している場合、オンライン CA 機能は動作しません。 CA サーバは英語でのみ応答します。
- オンライン CA 機能は、CA での mTLS 認証をサポートしていません。
- LSC 操作にオンライン CA を使用している場合、LSC 証明書に「デジタル署名」と「キー 暗号化」のキー使用法が指定されていないと、デバイスのセキュア登録は失敗します。
- LSC 操作にオンライン CA を使用している場合、LSC 証明書に「デジタル署名」と「キー 暗号化」が指定されていないと、デバイスのセキュア登録は失敗します。

### オフライン認証局の設定の設定

オフラインCAを使用して電話機LSC証明書を生成することを決定した場合は、次の高度なプ ロセスに従うことができます。

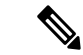

オフライン CA オプションを使用すると、オンライン CA よりも時間がかかり、手動によ る手順が非常に多くなります。証明書の生成および送信プロセス中に問題(たとえば、 ネットワークの停止や電話機のリセットなど) が発生した場合は、プロセスを再起動す る必要があります。 (注)

- ステップ **1** サードパーティ認証局からルート証明書チェーンをダウンロードします。
- ステップ **2** ルート証明書チェーンを Unified Communications Manager 内の必要な信頼(CallManager 信頼 CAPF 信頼)にアップロードします。
- ステップ **3** [エンドポイントへの証明書の発行(Certificate Issue to Endpoint)] サービスパラメータを [オフ ラインCA(OfflineCA)]に設定して、オフラインCAを使用するようにUnifiedCommunications Manager を設定します。
- ステップ **4** お使いの電話機の LSC 用に **CSR** を生成します。
- ステップ **5** 認証局に**CSR** を送信します。

ステップ **6 CSR** から署名付き証明書を取得します。

オフライン CA を使用して電話機 LSC を生成する方法の詳細な例については、「[CUCM](https://www.cisco.com/c/en/us/support/docs/unified-communications/unified-communications-manager-callmanager/118779-configure-cucm-00.html) サー ドパーティ CA 署名済み LSC [の作成およびインポートの設定」](https://www.cisco.com/c/en/us/support/docs/unified-communications/unified-communications-manager-callmanager/118779-configure-cucm-00.html)を参照してください。

### **CAPF** サービスのアクティブ化または再起動

CAPF システム設定を構成した後、必須の CAPF サービスをアクティブにします。CAPF サー ビスがすでにアクティブ化されている場合は、再起動します。

- ステップ **1** Cisco Unified Serviceability から、**[**ツール(**Tools**)**]** > **[**サービスアクティベーション(**Service Activation**)**]** を選択します。
- ステップ2 [サーバ (Server) ] ドロップダウンリストからパブリッシャノードを選択し、[移動 (Go) ] を クリックします。
- ステップ **3** [セキュリティサービス(Security Services)] ペインで、適用されるサービスを確認します。
	- **Cisco Certificate Enrollment Service**:オンライン CA を使用している場合は、このサービ スをオンにし、そうでない場合はオフのままにします。
	- **Cisco Certificate Authority Proxy Function**:オフになっている(非アクティブ)場合は、 このサービスをオンにします。このサービスがすでにアクティブ化されている場合は、再 起動します。
- ステップ **4** 設定を編集した場合は、[保存(Save)] をクリックします。
- ステップ **5 Cisco Certificate Authority Proxy Function** サービスがすでにチェックされている場合は(アク ティブ)、再起動します。
	- a) **[**関連リンク(**Related Links**)**]** ドロップダウンリストから **[**コントロールセンター **-** 機能 サービス(**Control Center - Feature Services**)**]** を選択し、**[**移動(**Go**)**]** をクリックしま す。
	- b) [セキュリティ設定 (Security Settings) ] ペインで、[Cisco Certificate Authority Proxy Function] サービスをオンにして、[再起動(Restart)] をクリックします。
- ステップ **6** 次の手順のいずれかを実行して、個々の電話機に対して CAPF 設定を構成します。
	- a) ユニバーサル デバイス テンプレートでの CAPD 設定の構成 (10 ページ)
	- b) 一括管理による CAPF 設定の更新 (11 ページ)
	- c) 電話機の CAPF 設定の構成 (12 ページ)

### ユニバーサル デバイス テンプレートでの **CAPD** 設定の構成

CAPF 設定をユニバーサルデバイステンプレートに設定するには、次の手順を実行します。テ ンプレートは、機能グループテンプレートの設定を使用して、LDAPディレクトリ同期に適用 することができます。テンプレートのCAPF設定は、このテンプレートを使用する同期のすべ てのデバイスに適用されます。

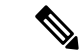

ユニバーサル デバイス テンプレートは、まだ同期されていない LDAP ディレクトリにし か追加することができません。初期 LDAP 同期が発生した場合は、一括管理を使用して 電話機を更新します。詳細については、「一括管理による CAPF 設定の更新 (11 ペー ジ)」を参照してください。 (注)

- ステップ **1** Cisco Unified CM Administration から、**[**ユーザの管理(**User Management**)**]** > **[**ユーザ**/**電話の追 加(**User/Phone Add**)**]** > **[**ユニバーサルデバイステンプレート(**Universal Device Template**)**]** を選択します。
- ステップ **2** 次のいずれかを実行します。
	- [検索(Find) ] をクリックして、既存のテンプレートを選択します。
	- [新規追加(Add New)] をクリックします。
- ステップ **3** [認証局プロキシ機能(CAPF)の設定(Certificate AuthorityProxyFunction (CAPF)Settings)] 領 域を展開します。
- ステップ **4** [証明書の操作(CertificateOperation)]ドロップダウンリストで、[インストール/アップグレー ド(Install/Upgrade)] を選択します。
- ステップ **5** [認証モード(Authentication Mode)] ドロップダウンリスト メニューから、デバイスを認証す るためのオプションを選択します。
- ステップ **6** 認証文字列の使用を選択した場合は、[認証文字列(Authentication String)] テキストボックス に文字列を入力するか、または「文字列を生成 (Generate String) 」をクリックして、システム によって文字列が生成されるようにします。
	- (注) この文字列がデバイス上で設定されていない場合、認証は失敗します。
- ステップ7 残りのフィールドで、キー情報を設定します。フィールドの詳細については、オンラインヘル プを参照してください。
- ステップ **8** [保存(Save)] をクリックします。
	- このテンプレートを使用するデバイスは、この手順で割り当てたのと同じ認証方式で 設定されていることを確認してください。それ以外の場合、デバイス認証は失敗しま す。電話機の認証を設定する方法の詳細については、電話機のマニュアルを参照して ください。 (注)
- ステップ **9** 次の手順に従って、このプロファイルを使用しているデバイスにテンプレートの設定を適用し ます。
	- a) ユニバーサルデバイステンプレートを [機能グループテンプレートの設定 (Feature Group Template Configuration)] に追加します。
	- b) 同期されていない LDAP ディレクトリ設定に機能グループテンプレートを追加します。
	- c) LDAP 同期を完了します。CAPF 設定は、同期されているすべてのデバイスに適用されま す。

機能グループテンプレートと LDAP ディレクトリの設定の詳細については、『Cisco [Unified](https://www.cisco.com/c/en/us/support/unified-communications/unified-communications-manager-callmanager/products-installation-and-configuration-guides-list.html) Communications Manager [システム設定ガイド](https://www.cisco.com/c/en/us/support/unified-communications/unified-communications-manager-callmanager/products-installation-and-configuration-guides-list.html)』の「エンドユーザの設定」の項を参照してくだ さい。

### 一括管理による **CAPF** 設定の更新

BulkAdministrationの電話機の更新クエリを使用して、1回の操作で多数の既存の電話機にCAPF 設定と LSC 証明書を設定します。

まだ電話機をプロビジョニングしていない場合は、一括管理の [電話機の挿入(Insert phone)] メニューを使用して、CSV ファイルからの CAPF 設定で新しい電話機をプロビ ジョニングできます。CSVファイルから電話機を挿入する方法の詳細については、『[Cisco](https://www.cisco.com/c/en/us/support/unified-communications/unified-communications-manager-callmanager/products-maintenance-guides-list.html) UnifiedCommunicationsManager[一括アドミニストレーションガイド](https://www.cisco.com/c/en/us/support/unified-communications/unified-communications-manager-callmanager/products-maintenance-guides-list.html)』の「電話機の挿入」 セクションを参照してください。 (注)

電話機は、この手順で追加する文字列と認証方式と同じ文字列と認証方式で設定されているこ とを確認します。それ以外の場合、お使いの電話機はCAPFに対して認証しません。電話機で 認証を設定する方法の詳細については、電話ドキュメンテーションを参照してください。

### 手順

- ステップ **1** [Cisco Unified CM 管理(Cisco Unified CM Administration)] から、以下を選択します。 **[**一括管 理(**Bulk Administration**)**]** > **[**電話機(**Phones**)**]** > **[**電話機の更新(**Update Phones**)**]** > **[**クエ リ(**Query**)**]**
- ステップ **2** フィルタオプションを使用して、更新する電話機に検索を制限し、[検索(Find)] をクリック します。

たとえば、[電話機の検索場所(Find phones where)] ドロップダウンリストを使用して、特定 の日付の前に LSC の有効期限が切れる電話機や、特定のデバイスプールにある電話機をすべ て選択します。

**ステップ3** [次へ (Next)]をクリックします。

- ステップ **4** [ログアウト/リセット/リスタート(Logout/Reset/Restart)] セクションで、[設定の適用(Apply Config)]ラジオボタンを選択します。ジョブを実行すると、CAPFアップデートは更新された すべての電話に適用されます。
- ステップ5 [認証局プロキシ機能 (CAPF) 情報 (Certification Authority Proxy Function (CAPF) Information)] で、[証明書の操作(Certificate Operation)] チェックボックスをオンにします。
- ステップ **6** [証明書の操作(Certificate Operation)] ドロップダウンリストから、[インストール/アップグ レード(Install/Upgrade)] を選択して、新しい LSC 証明書を電話機にインストールします。
- ステップ **7** [認証モード(Authentication Mode)] ドロップダウンリストから、LSC のインストール時に電 話機を認証する方法を選択します。
	- (注) 電話機で同じ認証方式を設定します。
- ステップ **8** [認証モード(Authentication Mode)]として [認証文字列による(By Authentication String)] を 選択した場合は、次の手順のいずれかを実行します。
	- 各デバイスに対して一意の認証文字列を使用する場合は、[各デバイスに対して一意の認 証文字列を生成する(Generate unique authentication string for each device)] をオンにしま す。
	- •すべてのデバイスに同じ認証文字列を使用する場合は、[認証文字列 (Authentication String) ] テキストボックスに文字列を入力するか、「文字列の生成 (Generate String) 1をクリックし ます。
- ステップ **9** [電話の更新(UpdatePhones)]ウィンドウの[認証局プロキシ機能(CAPF)情報(Certification AuthorityProxyFunction (CAPF) Information)] セクションで、残りのフィールドを入力します。 フィールドとその設定の詳細については、オンライン ヘルプを参照してください。
- ステップ10 [ジョブ情報 (Job Information) ] セクションで、[今すぐ実行 (Run Immediately) ]を選択しま す。
	- スケジュールされた時刻にジョブを実行する場合は、「後で実行 (Run Later) ]を選択 します。ジョブのスケジュール設定の詳細については、『[CiscoUnifiedCommunications](https://www.cisco.com/c/en/us/support/unified-communications/unified-communications-manager-callmanager/products-maintenance-guides-list.html) Manager [一括アドミニストレーション](https://www.cisco.com/c/en/us/support/unified-communications/unified-communications-manager-callmanager/products-maintenance-guides-list.html) ガイド』の「スケジュールされたジョブの管 理」セクションを参照してください。 (注)
- ステップ **11** [送信(Submit)] をクリックします。
	- この手順で[設定の適用 (Apply Config) ]オプションを選択しなかった場合は、[電話 機の設定(Phones Configuration)] ウィンドウですべての更新された電話機に設定を 適用します。 (注)

### 電話機の **CAPF** 設定の構成

個々の電話機の LSC 証明書の CAPF 設定を設定するには、次の手順を実行します。

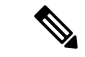

LDAP設定を多数の電話機に適用するには、一括管理またはCAPFディレクトリ同期を使 用します。 (注)

この手順で追加するのと同じ文字列と認証方式で電話機を設定します。それ以外の場合、電話 機は CAPF に対してそれ自体を認証しません。電話機で認証を設定する方法の詳細について は、電話ドキュメンテーションを参照してください。

#### 手順

- ステップ **1** [Cisco Unified CM 管理(Cisco Unified CM Administration)] から、以下を選択します。 **[**デバイ ス(**Device**)**]** > **[**電話(**Phone**)**]**
- ステップ **2** 既存の電話機を選択するには、[検索(Find)] をクリックします。[電話の設定(Phone Configuration)] ページが表示されます。
- ステップ3 [認証局プロキシ機能 (CAPF) 情報 (Certification Authority Proxy Function (CAPF) Information) ] ペインに移動します。
- ステップ **4** [証明書の操作(Certificate Operation)] ドロップダウンリストから、[インストール/アップグ レード(Install/Upgrade)] を選択して、新しい LSC 証明書を電話機にインストールします。
- ステップ **5** [認証モード(Authentication Mode)] ドロップダウンリストから、LSC のインストール時に電 話機を認証する方法を選択します。

(注) 電話機は、同じ認証方式を使用するように設定する必要があります。

- ステップ **6** [認証文字列による(By AuthenticationString)] を選択した場合は、テキスト文字列を入力する か、[文字列の生成(Generate String)] をクリックして文字列を生成します。
- ステップ **7** [電話の設定(PhoneConfiguration)]ページの[認証局プロキシ機能(CAPF)情報(Certification Authority Proxy Function (CAPF) Information)] ペインで、残りのフィールドに詳細を入力しま す。フィールドとその設定の詳細については、オンライン ヘルプを参照してください。
- ステップ8 [保存 (Save) ] をクリックします。

### キープアライブ タイマーの設定

ファイアウォールによって接続がタイムアウトしないように、次の手順を実行して、CAPF-エ ンドポイント接続のクラスターワイド キープアライブ タイマーを設定します。デフォルト値 は15分です。各間隔の後、CAPFサービスは電話機にキープアライブ信号を送信して、接続を 開いた状態にします。

#### 手順

ステップ **1** コマンド ライン インターフェイスを使用して、パブリッシャノードにログインします。

ス**テップ2** utils capt set keep alive CLI コマンドを実行します。 ステップ3 5~60 (分) の間の数値を入力し、Enter キーを押します。

### **CAPF** の管理タスク

CAPFを設定し、LSC証明書を発行した後、次のタスクを使用してLSC証明書を継続的に管理 します。

### 証明書ステータスのモニタリング

証明書のステータスを自動的に監視するようにシステムを設定することができます。証明書が 期限切れに近づいたときにシステムから電子メールが送信され、期限切れ後に証明書が失効し ます。

証明書の監視の確認の設定方法の詳細については、「証明書の管理」の章の「証明書の監視と 失効のタスクフロー」を参照してください。

### 古い **LSC** レポートの実行

次の手順を使用して、古いLSCレポートをCiscoユニファイドレポートから実行します。古い LSC とは、エンドポイント CSR への応答として生成された証明書ですが、その LSC がインス トールされる前にエンドポイントによって新しい CSR が生成されたため、インストールされ なかったものです。

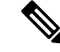

パブリッシャーノードで utils capf stale-lsc list CLI コマンドを実行して、古い LSC 証明書のリストを取得することもできます。 (注)

#### 手順

- ステップ **1** Cisco Unified Reporting から、[システムレポート(System Reports)] を選択します。
- ステップ **2** 左側のナビゲーションバーで、[古いLSC(Stale LSCs)] を選択します。
- ステップ3 [新規レポートの作成 (Generate a new Report) ] をクリックします。

### 保留中の **CSR** リストの表示

保留中のCAPFCSRファイルのリストを表示するには、この手順を使用します。すべてのCSR ファイルはタイムスタンプされます。

手順

- ステップ **1** コマンド ライン インターフェイスを使用して、パブリッシャノードにログインします。
- ステップ2 utils core active list CLI コマンドを実行します。 保留中の CSR ファイルのタイムスタンプリストが表示されます。

### 古い **LSC** 証明書の削除

古い LSC 証明書をシステムから削除するには、次の手順を使用します。

手順

ステップ **1** コマンド ライン インターフェイスを使用して、パブリッシャノードにログインします。

### **CAPF** システムの連携動作と制限事項

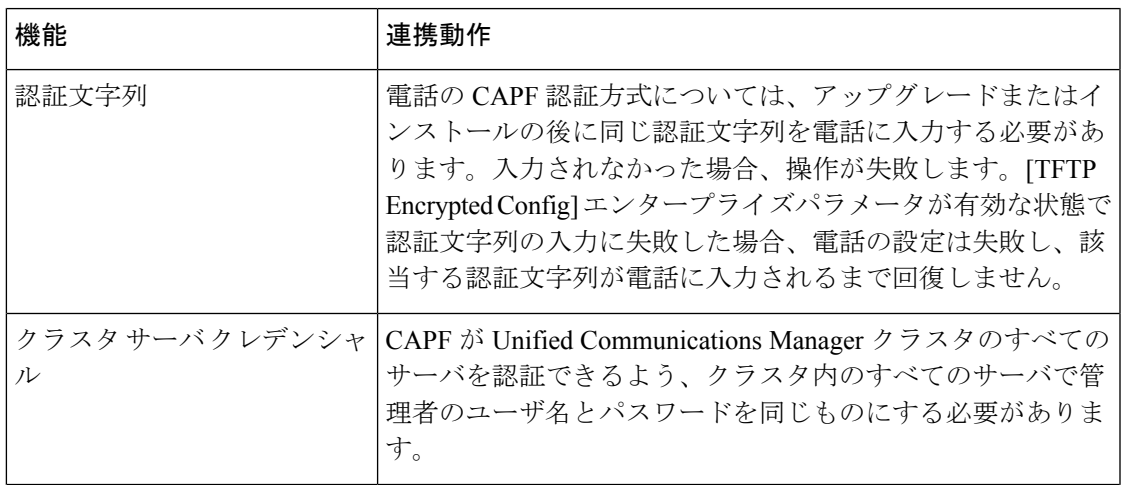

ステップ2 utils capf stale-lsc delete all CLI コマンドを実行します。 古い LSC 証明書はすべてシステムから削除されます。

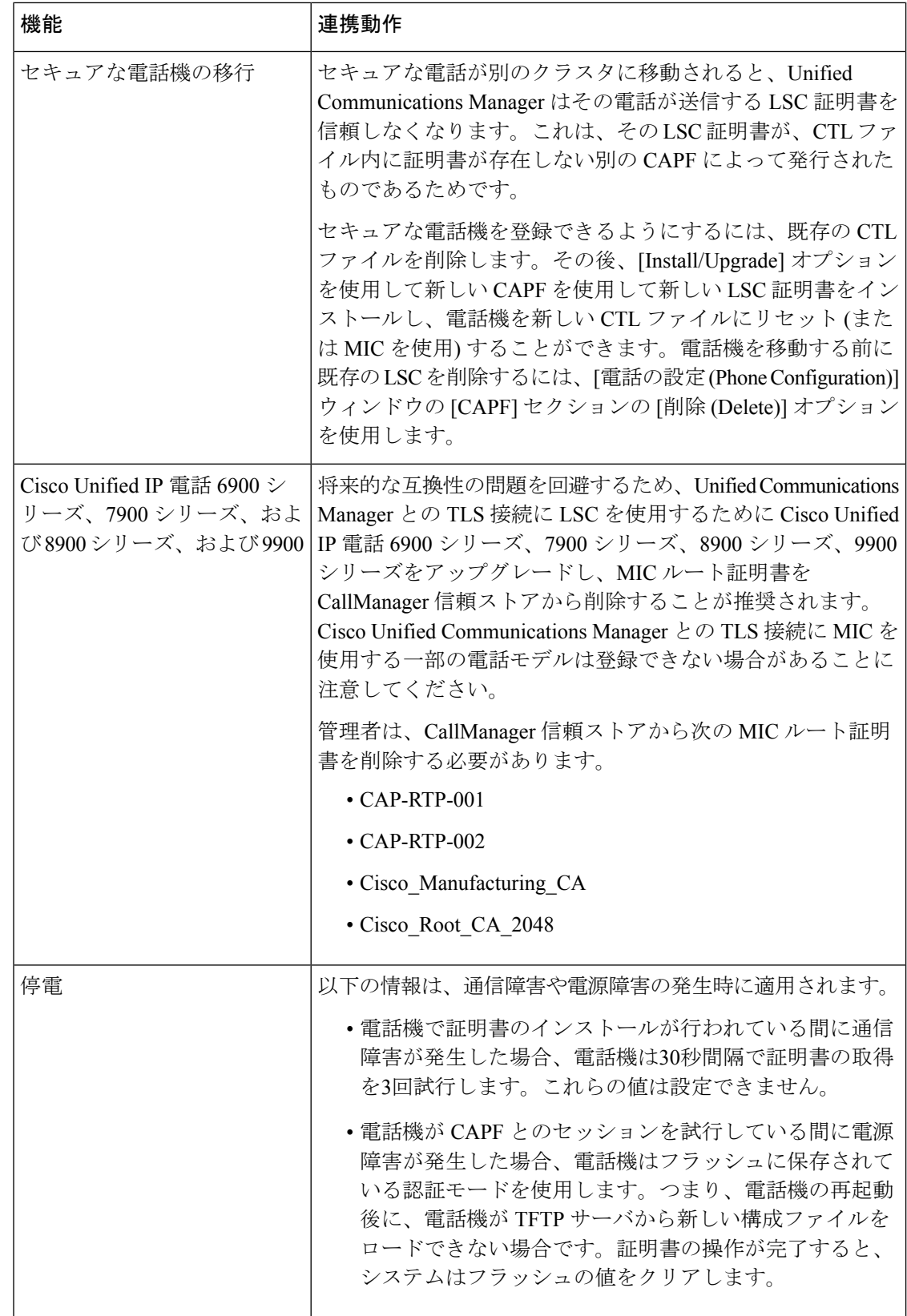

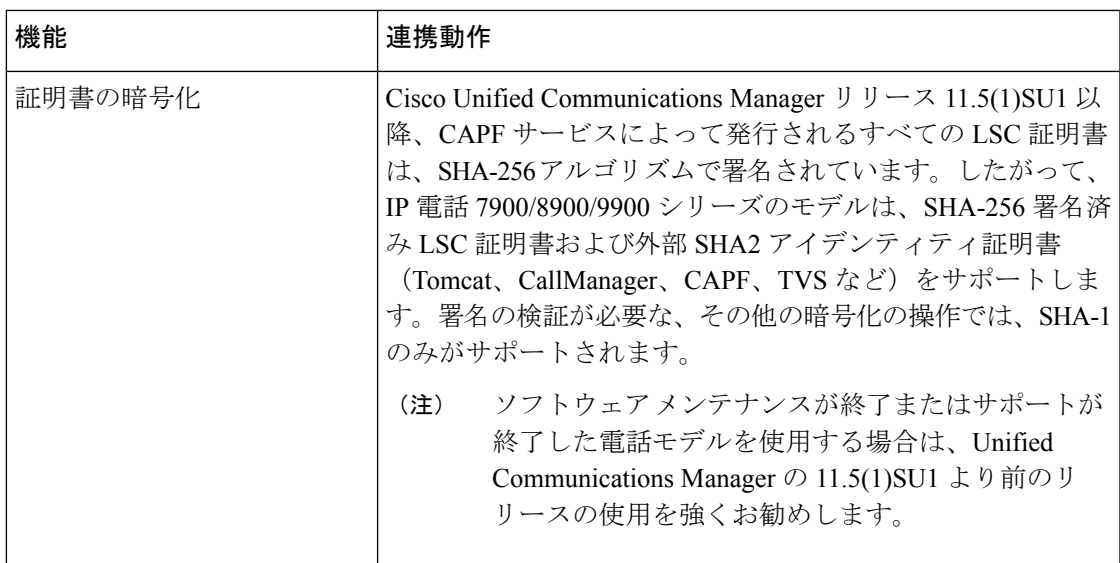

### **7942** および **7962** 電話機での **CAPF** の例

ユーザまたは Unified Communications Manager によって電話がリセットされたときの CAPF と Cisco Unified IP 電話 7962 および 7942 とのインタラクションについては、以下の情報を考慮し てください。

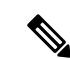

(注)

以下の例では、電話機に LSC が存在せず、CAPF 認証モードとして [既存の証明書(By Existing Certificate)] が選択されている場合、CAPF 証明書操作が失敗します。

例:非セキュア デバイス セキュリティ モード

この例では、[DeviceSecurity Mode] を **[Nonsecure]** に設定し、[CAPF Authentication Mode] を **[By Null String]** または **[By Existing Certificate (Precedence...)]** に設定した後、電話がリセットされ ます。リセットした電話は直ちにプライマリ Unified Communications Manager に登録され、構 成ファイルを受信します。その後、電話機は CAPF とのセッションを自動的に開始して LSC をダウンロードします。電話機が LSC をインストールした後、デバイスセキュリティモード を [認証済み (Authenticated)] または [暗号化 (Encrypted)] に設定します。

### 例:認証済み**/**暗号化済みデバイス セキュリティ モード

この例では、**[Device Security Mode]** を **[Authenticated]** または **[Encrypted]** に設定し、[CAPF Authentication Mode] を **[By Null String]** または **[By Existing Certificate (Precedence...)]** に設定し た後、電話がリセットされます。CAPFセッションが終了しLSCがインストールされるまで、 電話はプライマリ Unified Communications Manager に登録されません。セッションが終了する と、電話機が登録され、すぐに認証モードまたは暗号化モードで実行されます。

この例では、電話が自動的に CAPF サーバに接続されないため、**[By Authentication String]** を 設定できません。電話に有効な LSC がない場合、登録は失敗します。

### **IPv6** アドレッシングとの **CAPF** のインタラクション

CAPF は、IPv4、IPv6、または両方のタイプのアドレスを使用する電話機に証明書を発行し、 アップグレードすることができます。IPv6アドレスを使用するSCCPを実行する電話の証明書 の発行またはアップグレードを実行するには、[Unified Communications Manager Administration] で [Enable IPv6] サービスパラメータを **[True]** に設定する必要があります。

電話機が CAPF に接続して証明書を取得すると、CAPF は [IPv6 を有効にする (Enable IPv6)] エ ンタープライズパラメータの設定を使用して、電話機に証明書を発行するか、またはアップグ レードするかを決定します。エンタープライズパラメータが**False**に設定されている場合、Capf は IPv6 アドレスを使用する電話機からの接続を無視または拒否し、電話機は証明書を受信し ません。

次の表では、IPv4、IPv6、または両方のタイプのアドレスを持つ電話機が CAPF に接続する方 法について説明します。

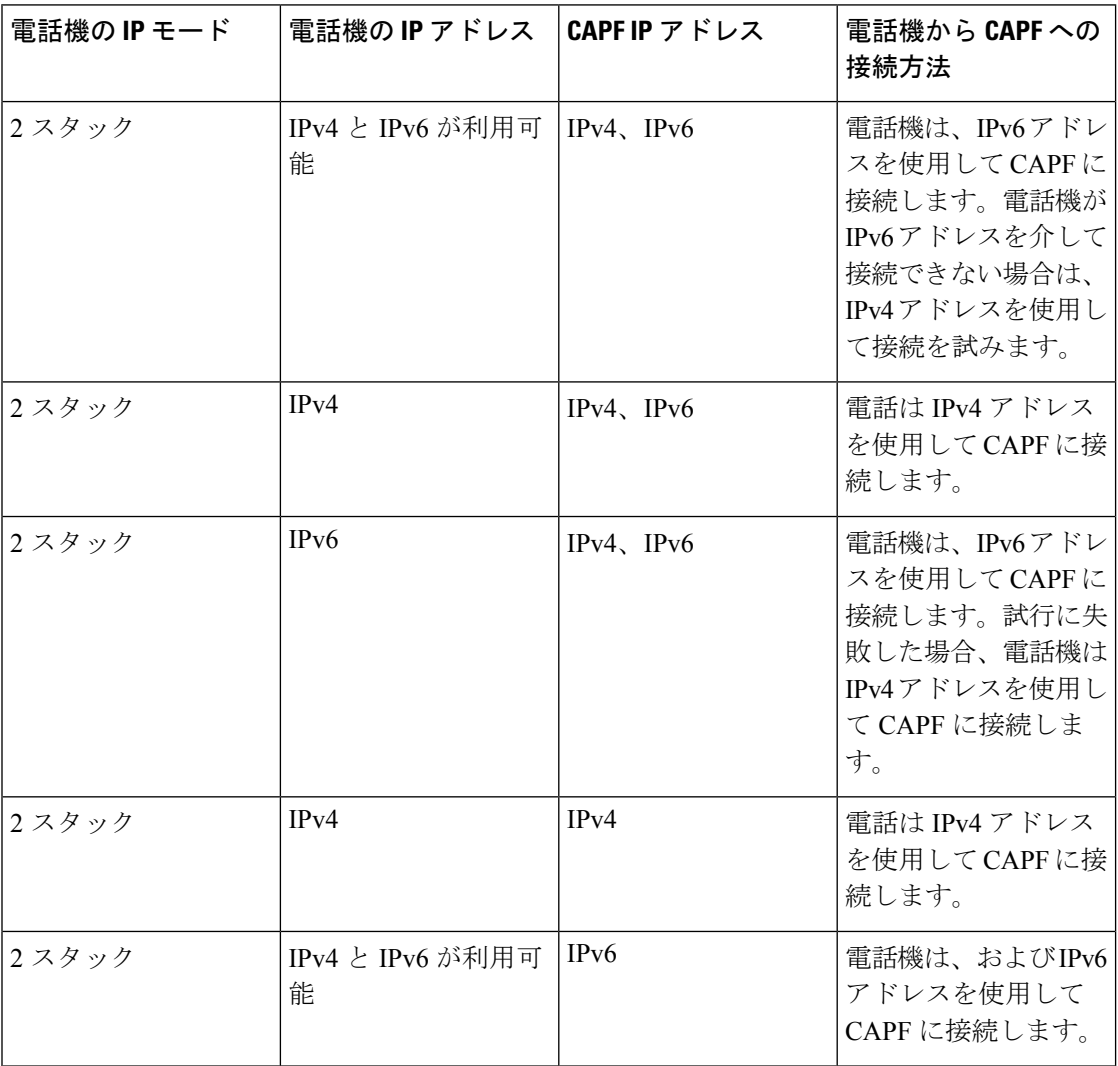

### 表 **2 : IPv6** または **IPv4** 電話機の **CAPF** への接続方法

Ι

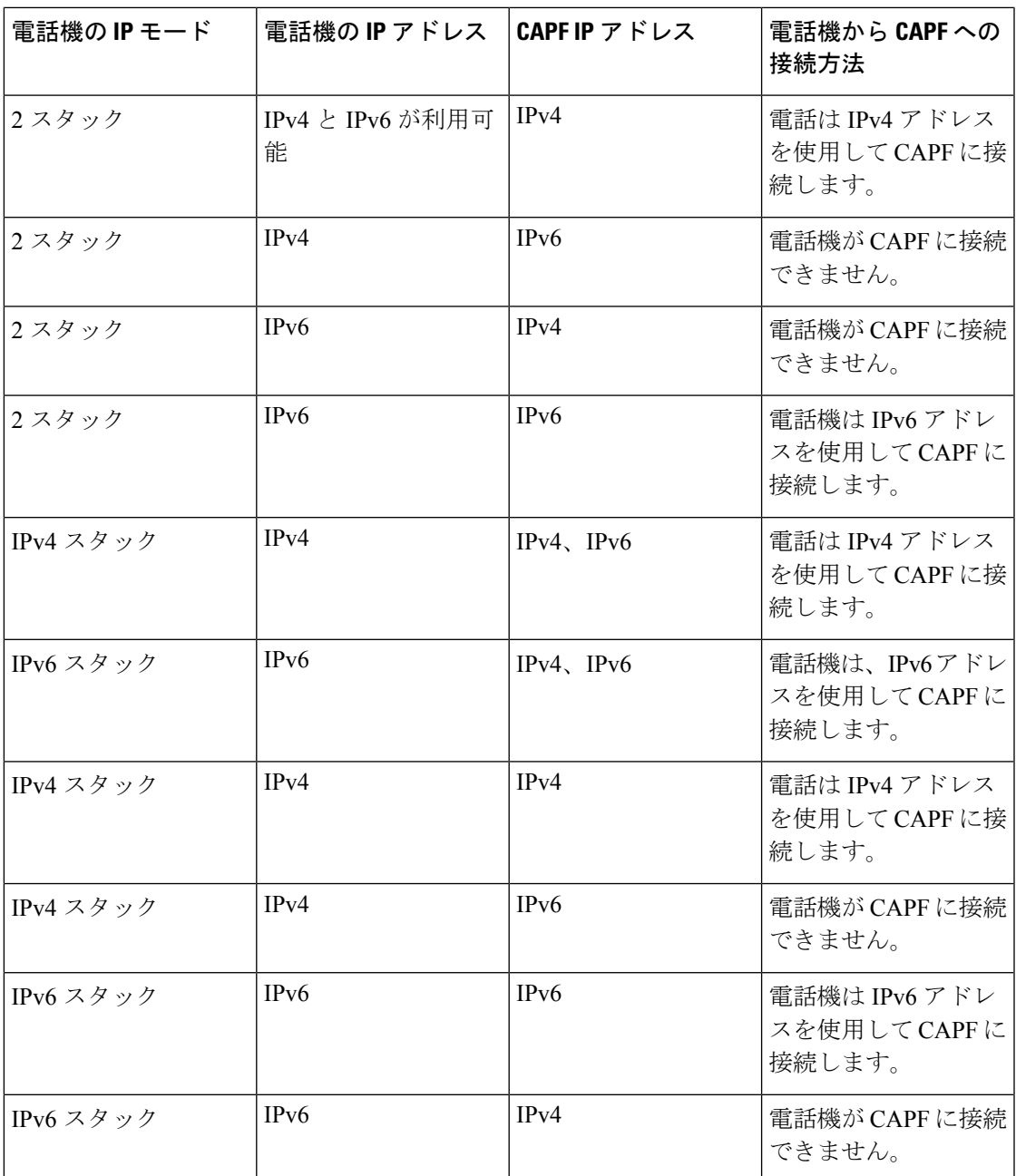

I

翻訳について

このドキュメントは、米国シスコ発行ドキュメントの参考和訳です。リンク情報につきましては 、日本語版掲載時点で、英語版にアップデートがあり、リンク先のページが移動/変更されている 場合がありますことをご了承ください。あくまでも参考和訳となりますので、正式な内容につい ては米国サイトのドキュメントを参照ください。